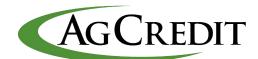

# Central KY Ag Credit Digital Banking User Guide for Borrowers

Issue Date: 04/01/2023

Version: 03

# **Table of Contents**

| 1. | . About the Document                    | 3  |
|----|-----------------------------------------|----|
| 2  | Digital Banking Overview                | 3  |
| 3. | Getting Started                         | 4  |
|    | 3.1 Registration in Digital Banking     | 4  |
|    | 3.2 Login to Digital Banking            | 13 |
|    | 3.3 Reset Password                      | 14 |
|    | 3.4 Unlock Account                      | 16 |
|    | 3.5 Main Menu                           | 18 |
| 4. | Accounts Summary                        | 19 |
|    | 4.1 Important Notes                     | 20 |
|    | 4.2 Loan Information Module             | 21 |
|    | 4.3 Payment                             | 23 |
|    | 4.3.1 Make a Payment                    | 24 |
|    | 4.3.2 Payment Restrictions              | 27 |
|    | 4.3.3 Scheduled Payments                | 28 |
|    | 4.3.4 Payment Errors                    | 30 |
|    | 4.4 FastCash Transfer                   | 30 |
|    | 4.4.1 Make a Funds Transfer             | 30 |
|    | 4.5 Add Loan                            | 33 |
|    | 4.5.1 Add a new Loan                    | 33 |
| 5. | Documents and Forms                     | 34 |
|    | 5.1 Billing Statements                  | 34 |
|    | 5.2 Tax Document                        | 35 |
|    | 5.3 Annual Activity                     | 35 |
|    | 5.4 Forms                               | 36 |
| 6  | Secure Messaging                        | 37 |
|    | 6.1 Creating Secure Messaging           | 38 |
|    | 6.2 Reading and Replying Secure Message | 38 |
|    | 6.4 Deleting Secure Message             | 39 |
| 7  | . User Profile                          | 39 |
|    | 7.1 User Settings                       | 39 |

| 7.1.1 Login Settings      | 40 |
|---------------------------|----|
| 7.1.2 Payment Account     | 40 |
| 7.1.3 Contact Preferences |    |
| 7.2 Help Center           |    |

## 1. About the Document

All information contained herein is proprietary and confidential. Any unauthorized copying, distribution, or use of this information is prohibited.

This document describes the capabilities of **Digital Banking**, which enables borrowers to access their loan accounts. Additionally, this document contains instructions for completing various tasks.

## 2. Digital Banking Overview

Digital Banking is an Internet-based solution that allows users to access their loan accounts at any time to perform various tasks.

- Digital Banking is available on desktop, tablet, and mobile devices. (Android and Apple platforms). The mobile app can be downloaded from the Google Play or Apple App stores and branded with the Association's name and logo.
- The **AgFirst Customer Support Center** (CSC) offers borrower support for platform issues or questions. (If the association uses AgFirst customer support)
- Contact information on the website directs borrowers to the AgFirst Technical Customer Support number or Internal Association Support number. (If the association uses AgFirst customer support)

#### **Digital Banking Key Features:**

- Detailed information on an account, such as the purpose of the loan, the principal amount of the loan, the amount of interest paid to date, and the date of the last payment.
- Transaction history of loans (for the past 25 months).
- Tax documents, Billing statements, Annual activity, and Forms are available for download.
- Payments can be initiated from a checking or savings account.
- Transfer funds from a line of credit to a borrower's checking or savings account.

#### Requirements for the use of Digital Banking

To use **Digital Banking**, borrowers must have access to the following hardware, software, and services:

- A computer, mobile device, or tablet with internet access.
- An Internet browser: Digital Banking supports officially supports **Microsoft Edge**, **Firefox**, **Chrome**, **Chrome-based browsers**, and **Safari**.

## 3. Getting Started

This manual provides detailed instructions for the following to help you get started:

- Registration
- Log in
- Reset Password
- Unlock Account
- Main Menu
- Account Summary
- Loan Information Module
- Make a Payment
- Make a Funds Transfer

## 3.1 Registration in Digital Banking

 Click the Log In button to access the Digital Banking application from the Association's homepage.

**Note:** Agrirst Digital Banking utilizes **Okta** for

identity management. If you have previously used this service with your association, you may already have a log in and password.

**Note**: The user must have one of the following numbers to begin the registration process:

- **SSN** (Social Security number)
- **TIN** (Taxpayer Identification Number)
- 2. Click Register on the Log in page.
- Borrower fills in all the required fields (Loan Number/Account Number and SSN/TIN) on the Registration page.
- 4. On the **Registration** page, the borrower fills out all the required fields (Loan Number/Account Number and SSN/TIN).

**Note:** The SSN or TIN must be from a named borrower on loan.

5. Click **Next** to continue the registration.

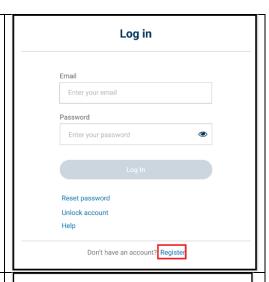

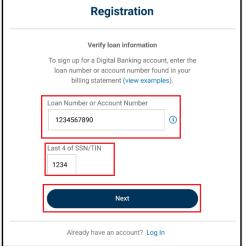

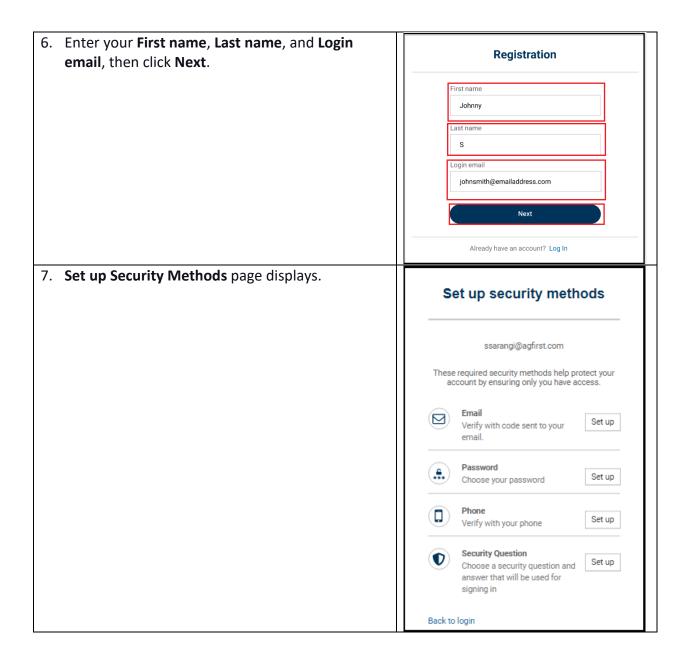

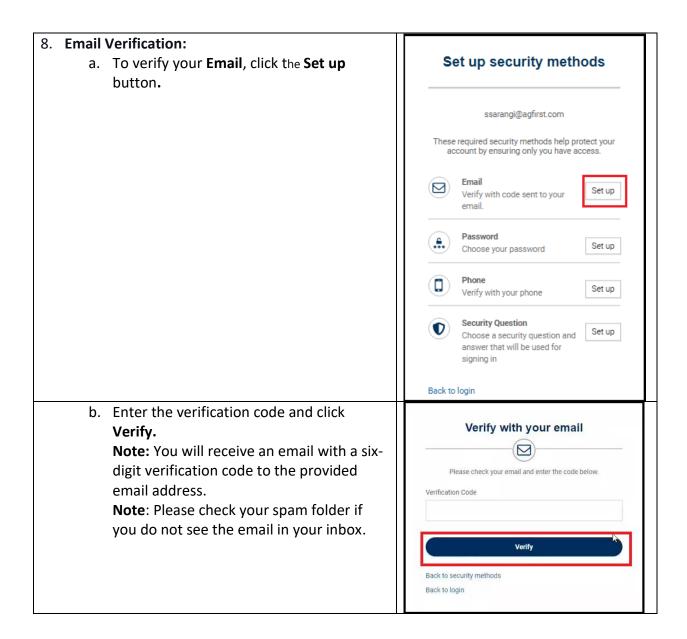

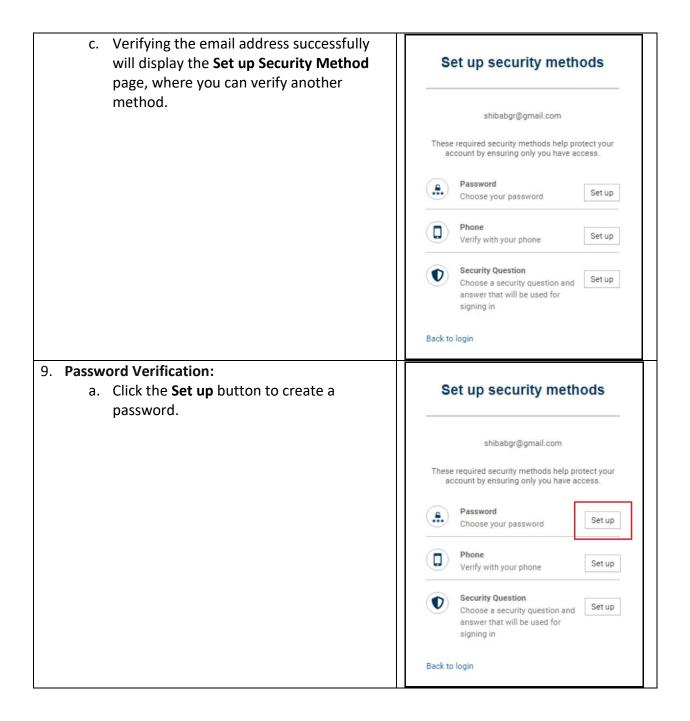

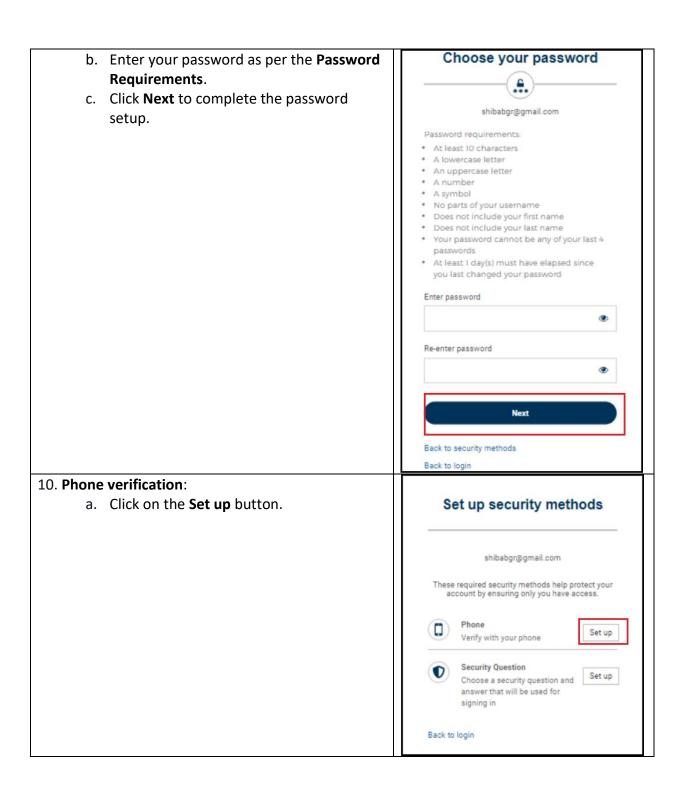

- b. Select the **SMS** or **Voice Mail** button.
- c. **Set up Phone** screen displays. Select your **Country.**
- d. Enter your mobile phone number and click **Send Code via SMS** or **Voice call** to receive a six-digit verification code.

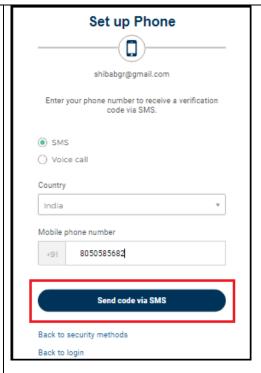

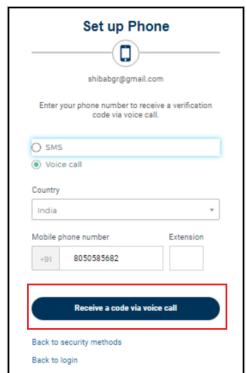

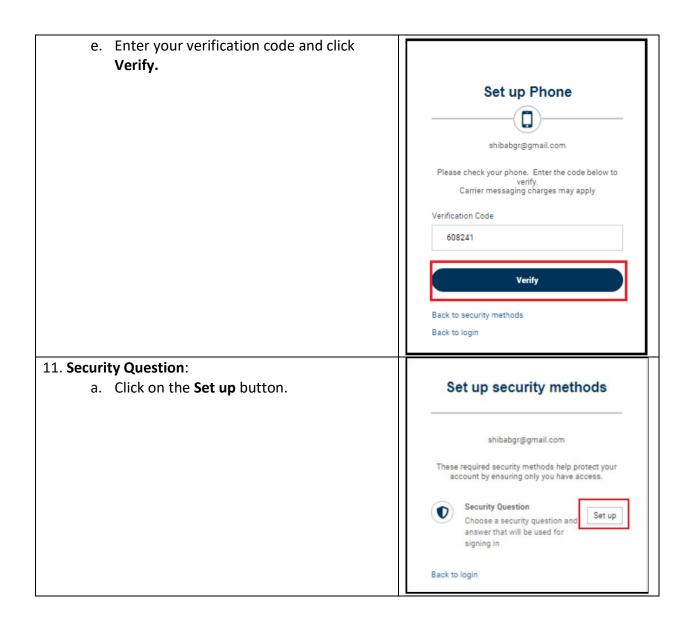

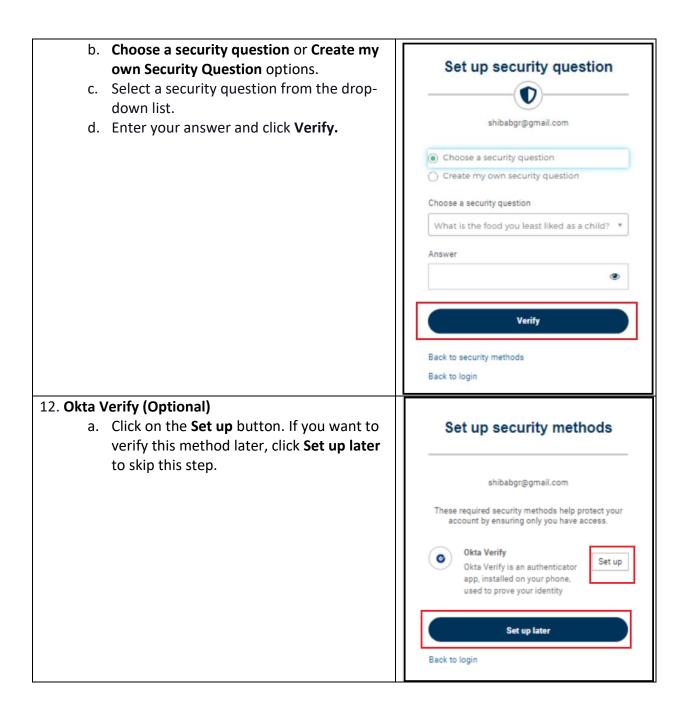

- b. Set up Okta Verify screen displays.
- c. Download the Okta verify app from your mobile device's Apple App Store or Google Play Store.
- d. Open the app and follow the instructions to add your account.
- b. Tap **Scan a QR Code** and scan the QR code.

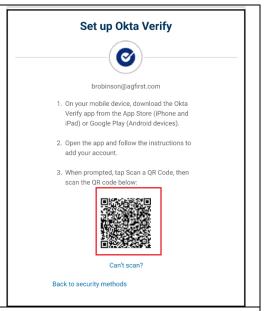

13. After successfully verifying, the **Terms and Conditions** page displays, and click **Accept**. Once the user clicks **Accept**, registration is complete and the borrower should see the **Accounts Summary** page.

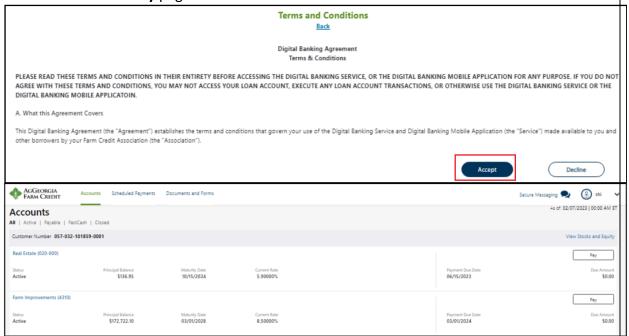

14. After successful registration, a confirmation email is sent to the borrower's registered email.

## 3.2 Login to Digital Banking

1. To access the **Digital Banking** application from Log in the Association homepage, click Log In. Note: Digital Banking utilizes Okta for log in. 2. On the **Digital Banking login** page, enter the Email Enter your email registered Email and Password and click Log In. Password **(3)** Reset password Unlock account Don't have an account? Register 3. In the **Security Verification** method, choose **Security verification** any one security verification method. 4. The **Terms and Conditions** page displays. Click brobinson@agfirst.com Accept. Select a secutity method to verify it's you: 5. After successfully verifying, it navigates to the **Digital Banking Accounts Summary** page. Phone SMS +1 XXX-XX-1072 Select Okta push notification Select Okta code Select Back to login

## 3.3 Reset Password

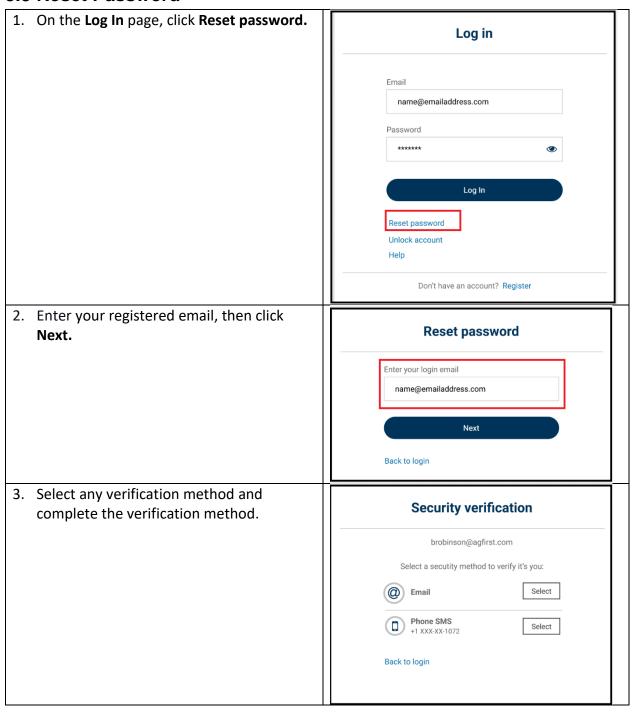

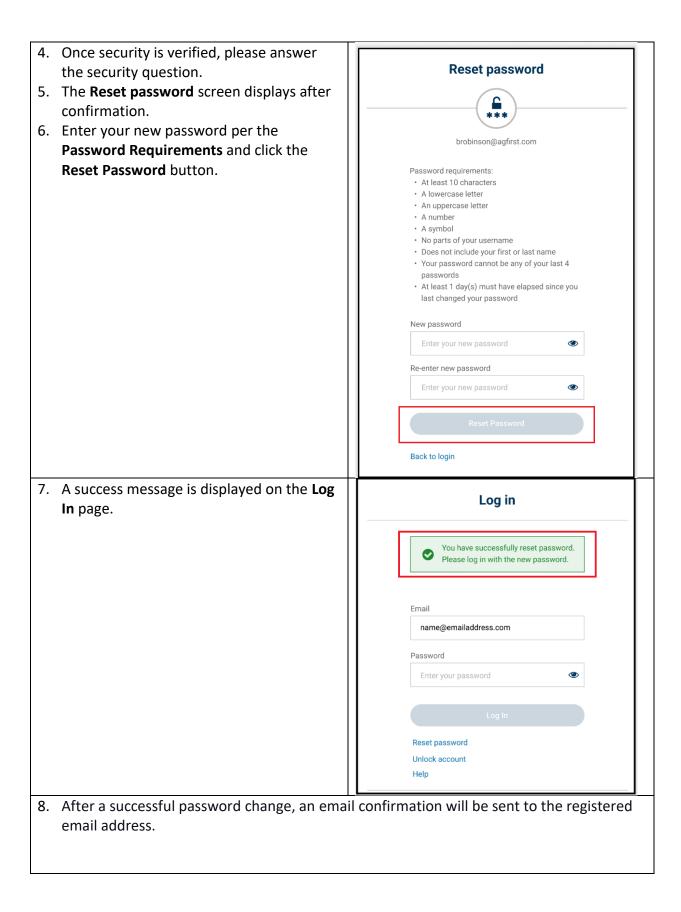

## 3.4 Unlock Account

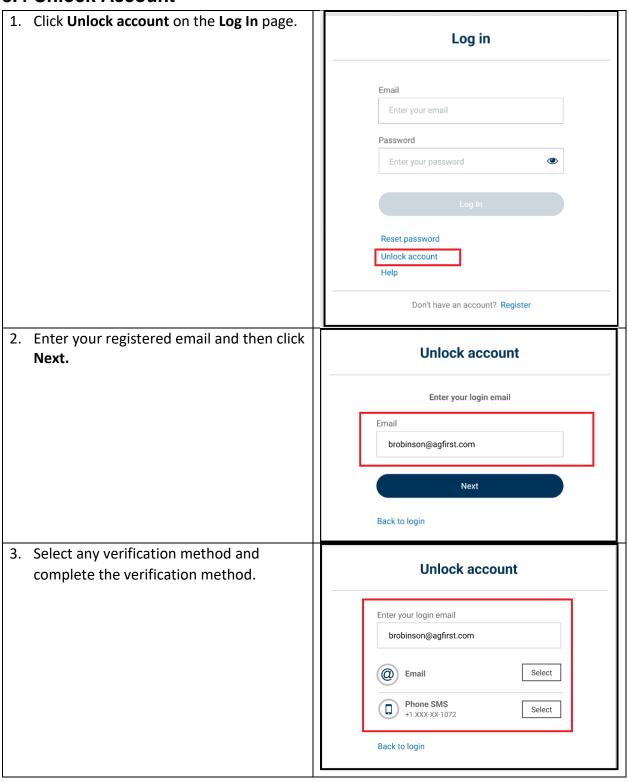

 After successful verification, a notification message will display on the Log In page.

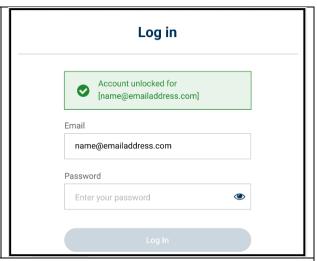

5. After unlocking an account, an email confirmation will be sent to the registered email address.

## 3.5 Main Menu

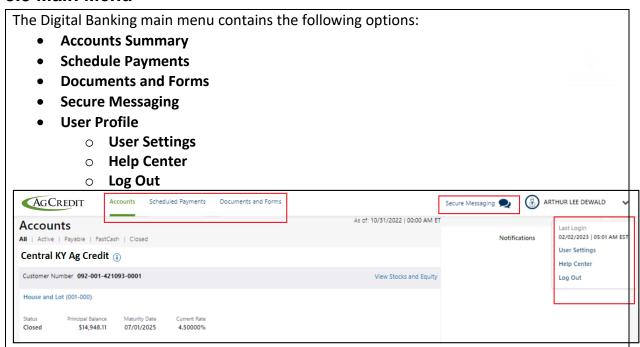

## 4. Accounts Summary

- This section displays all the loans related to the borrower, including all Active, Payable, FastCash, and Closed loans.
- Digital Banking's **Accounts Summary** page appears after logging in.
- This page displays the basic loan details and the ability to initiate **Payments** and **Transfers**.

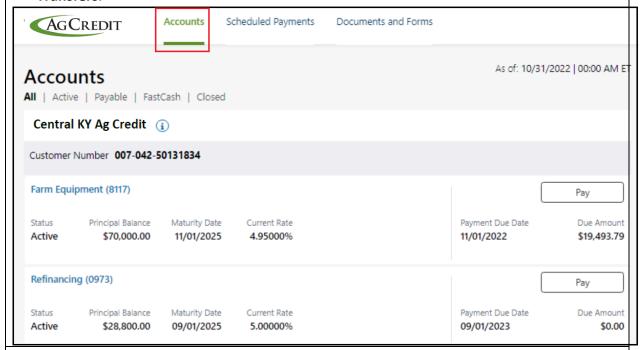

The following info is displayed on the **Accounts Summary** page:

- As of date: It shows the latest update of loan data.
- Account Filters: It allows you to filter the view of loans; All, Active, Payable, FastCash, and Closed.
- ACA Details: It displays the ACA name and contact details (Email and Phone number).
- Customer Number: It displays the customer number.

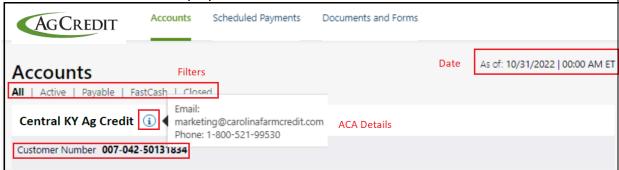

- Loan Name and Loan Number: It displays the name and number of the loan.
- **Loan Details:** This section includes the loan status, principal balance, maturity date, current interest rate, available balance, payment due date, and due amount.

- **Pay:** The button initiates the payment and notifies the user of an AutoDraft. It navigates to the **Schedule Payment** page.
- **Transfer:** The button initiates a transfer of an amount. It navigates to the **FastCash Transfer** page.

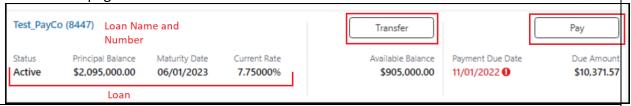

• **View Stock and Equity:** It displays borrower details, Stock or participation certified balances, and if there are any equities associated with the account.

## 4.1 Important Notes

| Account Filters              |                                                                            |
|------------------------------|----------------------------------------------------------------------------|
| o All                        | It shows all types of loans (Active/closed/New/Paid/Inactive).             |
| <ul><li>Active</li></ul>     | It shows only the active loans.                                            |
| <ul> <li>Payable</li> </ul>  | It shows loans that are eligible for payments.                             |
| <ul> <li>FastCash</li> </ul> | It shows loans that are eligible for transfers.                            |
| <ul><li>Closed</li></ul>     | It shows closed loans, and no action can be taken.                         |
| • FastCash                   | FastCash is a service that allows borrowers to transfer funds from         |
|                              | their line of credit electronically to their checking or savings accounts. |

• ACA: Multiple Agricultural Credit Association (ACA) can relate to a single user account. Each ACA has a unique identification code called ACA Code. The first 3-digits of the customer number is the ACA Code.

In the following image:

Name of the ACA: Accredit

**ACA Code**: 085

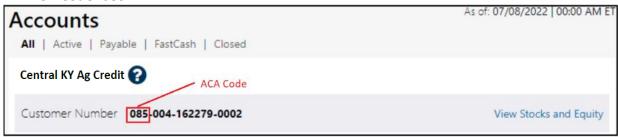

• ACA info: An information icon next to the ACA displays the association's contact details (email and contact number).

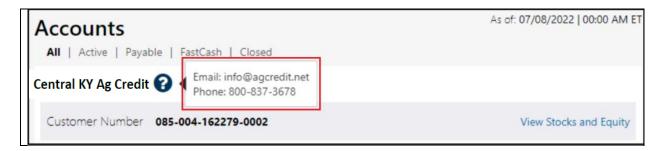

#### 4.2 Loan Information Module

The **Loan Details** page will display once a loan number has been selected from the **Accounts Summary** page.

**Note:** The **Loan Details** page provides loan-level information and loan transaction history of up to 25 months.

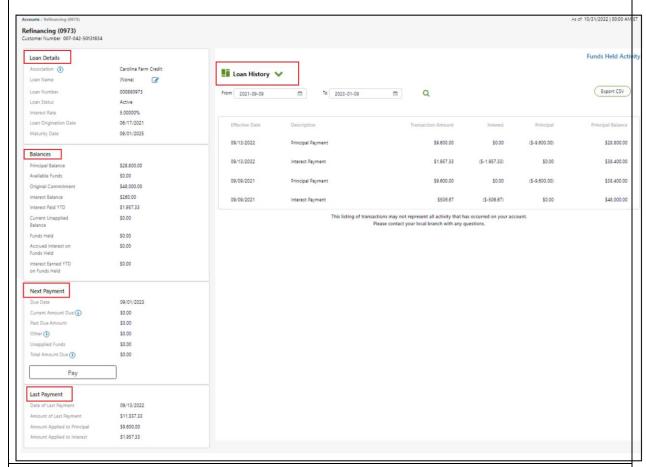

The following info is displayed under the Loan Information page:

Loan Details: This section Loan Details includes the association name and contact details, loan Association (i) AGCREDIT ACA name, loan number, loan status, Interest rate, Ioan Loan Name (None) origination date, and maturity Loan Number 253245-092-001 date. Loan Status Active 4.89000% Interest Rate Loan Origination Date 07/21/2022 Maturity Date 07/10/2023 Balance Details: This section Balances includes the principal balance Principal Balance \$2,095,000.00 amount, available funds, Available Funds \$905,000.00 original commitment amount, \$3.000.000.00 Original Commitment Interest balance, Interest paid \$11,078,80 Interest Balance YTD, current unapplied balance, funds held, accrued Interest Paid YTD \$106,102.86 interest on funds held, and \$111.00 Current Unapplied Balance Interest earned YTD on funds \$0.00 Funds Held held. \$0.00 Accrued Interest on • The **Transfer** button is Funds Held available on FastCash-enabled Interest Earned YTD \$0.00 lines or credit. on Funds Held Transfer • Next Payment Details: This Next Payment section includes the due date, Due Date 11/01/2022 current amount due, past due Current Amount Due (i) \$10,282.57 amount, other amounts, Past Due Amount \$0.00 unapplied funds, and total Other (i) \$100.00 amount due. The **Pay** button allows you to **Unapplied Funds** \$111.00 initiate making a payment. Total Amount Due (i) \$10,371.57 Pay

#### **Important Notes:**

- **Current Amount Due Amount**: There is a possibility that the **Current Amount Due** does not include escrow. You can find your total loan payment on your billing statement.
- Other Amount: Fees such as late charges, non-sufficient funds fees, and prepayment penalties are included in this amount.
- Total Amount Due = Current Amount Due + Past Due Amount + Other Unapplied Funds
- Escrow may not be included in the **Total amount due**. You can find the total loan payment due on your billing statement.
- Last Payment Details: This section includes the date of the last payment, the amount of the last payment, the amount applied to the principal, and the amount applied to interest.

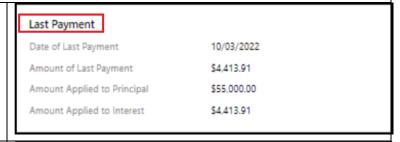

- Loan History:
- Date Range: Display the loan history as the specific date range.
- The Export CSV button allows you to export loan history.
- This section also displays the Effective date, description, transaction amount, interest, principal, and principal balance.

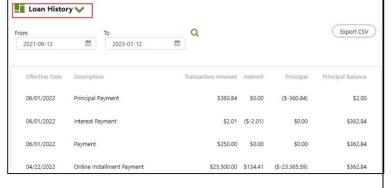

## 4.3 Payment

#### **Important Notes:**

- Association borrowers can make loan payments online using the Payment feature of
  Digital Banking. The borrower can schedule a date that the payment will be processed.
  Borrowers can choose a date from the calendar to select the payment date. Payments
  cannot be scheduled on weekends or bank holidays.
- Payments can be scheduled and processed on the same day if submitted by 2:30 PM ET.
- Borrowers can schedule unlimited current-day and future-dated payments.

 Digital Banking Administrators can enable and disable online loan payments for all borrowers or individual association borrowers. Borrowers are asked to contact the association if the Pay button is disabled.

#### 4.3.1 Make a Payment

Follow the steps to make a payment:

1. Select the **Pay** button from the **Account Summary** homepage for the loan you want to pay.

**Note**: If the **Pay** button is not enabled for any loan. Please contact your association for more information.

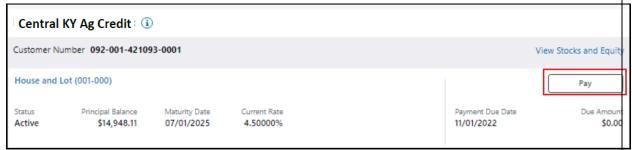

2. Make Payment - Schedule Payment page displays.

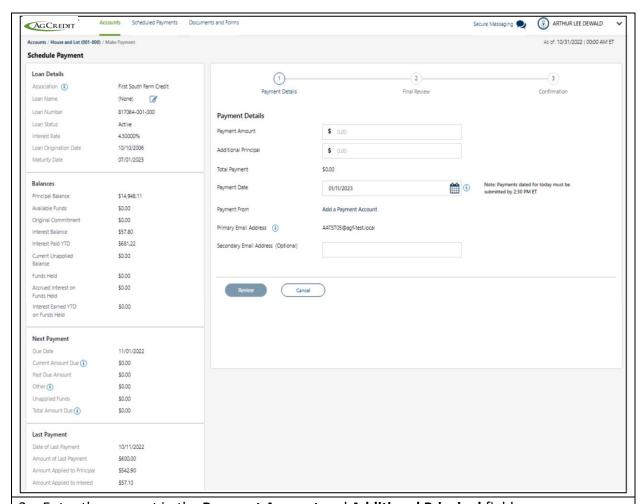

3. Enter the amount in the **Payment Amount** and **Additional Principal** fields.

**Note:** The **Payment Details** field is prepopulated with the **Total Amount Due**. The borrower can make changes to the **Payment Amount** field.

**Note:** Borrowers can make additional principal payments by entering an amount in the **Additional Principal** field.

**Note:** The **Total Payment** displays the sum of the **Payment Amount** value plus any amount in the **Additional Principal** field.

- 4. Choose an available payment date by clicking on the **Calendar** icon.
- 5. Select the account from the drop-down list on the **Payment From**.

**Note**: Borrower can manage payment accounts by selecting **Manage Payment Accounts**. To add a new payment account, navigate to **User Settings->Payment Account->Add Payment Account.** 

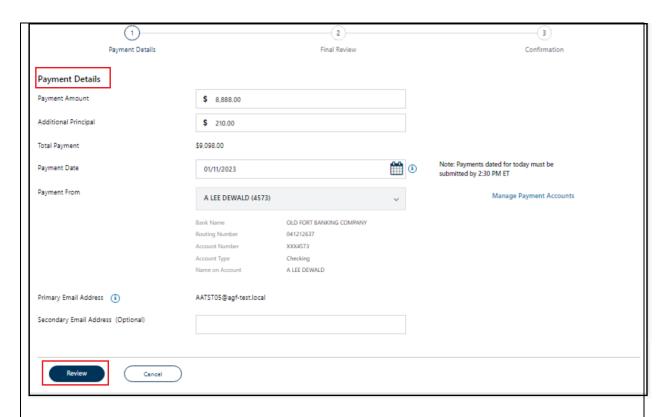

6. The **Primary Email Address** will be the same as per your user settings.

**Note**: To update your primary email address for receiving notifications, navigate to User Settings->Contact Preferences.

- 7. Borrowers can enter an optional **Secondary Email Address** for receiving payment notifications.
- 8. Click **Review** once you have verified all the information.

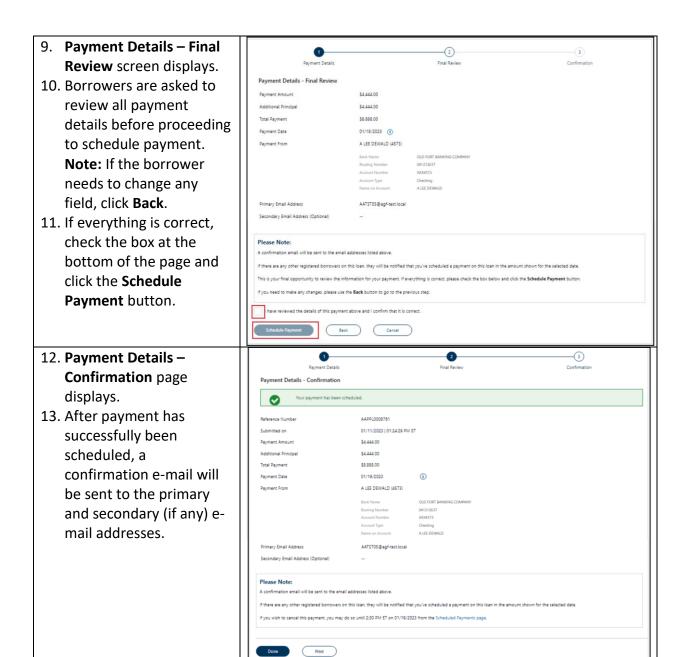

#### 4.3.2 Payment Restrictions

- The online payment feature can be used with all loan types. Only Additional Principal Payments are allowed if the loan is on AutoDraft, and the Payment Amount field is disabled.
- Online payments will not be accepted for maturity payments.
- Online payments will not be accepted for payoffs.

- The effective date of the payment will be the date the payment was submitted in Digital Banking if it was submitted before 2:30 PM Eastern and the payment was entered on a business day. The effective date of the payment will be the next business day if the payment was submitted in Digital Banking after 2:30 PM Eastern on a business day or if the payment is being entered on a weekend or holiday.
- The following reports will be produced for online payments.
  - Refer to the Loan Systems Reports Manual, Section 5, for an illustration and detailed description.

#### ICS Amounts received – SHP3130P

- This report reflects all the amounts drafted.
- The REAL and COAL transaction codes are shown.

#### ICS Drafts reversed – SHP3030P

- This report reflects any draft returned.
- Drafts are returned if the member's bank does not accept the draft.
- The reason for the return is indicated.
- The return is due to insufficient funds and incorrect commercial bank account information.
- The REAL and COAL reversal transactions are shown.

#### Detail Online Payments - ICSOLP01

- This report lists all payment transactions according to the borrower loan number.
- The ICS reference number and submission information will be shown.
- The report will be available each afternoon and reflects the payments initiated after 2:30 PM of the previous business day and before 2:30 PM.

#### 4.3.3 Scheduled Payments

 To view scheduled payments, select Scheduled Payments from the main menu.

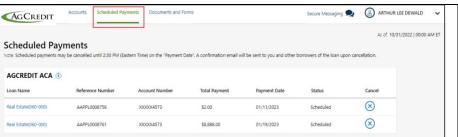

- This section lists all the scheduled and in-process payments.
   Scheduled payments may be cancelled until 2:30 PM (Eastern Time) on the Payment Date.
   Note: If
- payments may be cancelled until 2:30 PM (Eastern Time) on the Payment Date.
  Note: If borrowers notice incorrect payment details, they must cancel and resubmit the payment.

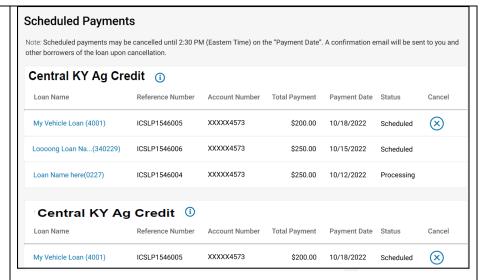

- Click the Cancel button to cancel a scheduled payment.
- A Cancel
   Payment pop-up
   will display, and a
   confirmation
   email will be sent
   to you upon
   cancellation.

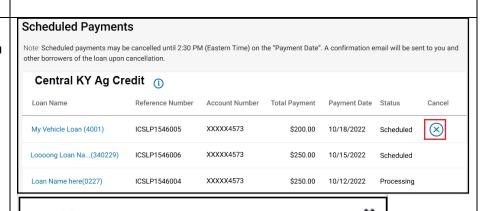

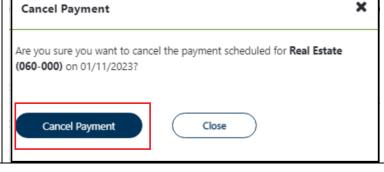

 After successful cancellation, the payment will be removed from the scheduled payment list.

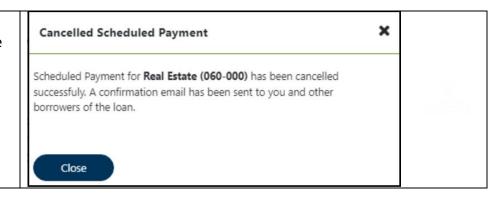

#### 4.3.4 Payment Errors

Payment amounts cannot be more than Principal + Interest + Other - Unapplied Funds.

**Payment Disable message:** Contact the association for permission.

**Payment Cancellation Email:** If your payment is cancelled, you will receive a cancellation email to your registered email.

#### 4.4 FastCash Transfer

- Digital Banking manager-level administrators can enable and disable FastCash transfers for all association borrowers and individual borrowers.
- FastCash Transfers submitted on a business day before 2:30 PM Eastern will be processed the same business day. FastCash transfers submitted after 2:30 PM Eastern will be processed the next business day.
- Association personnel can view all FastCash transfers processed online by accessing report ID ICSFCT01 in Mobius (Document Direct). This report will be available each afternoon and reflect the transfers entered before 2:30 PM Eastern.

#### 4.4.1 Make a Funds Transfer

Follow the steps to make a fund transfer:

1. From the **Account Summary** homepage, select the **Transfer** option for the loan for which you want to make a transfer.

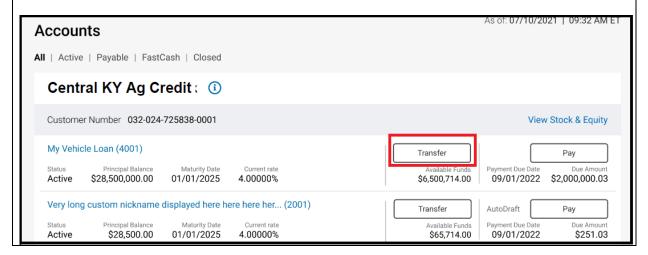

- 2. FastCash Transfer screen displays.
- 3. Enter the Transfer Amount.

Note: The transfer amount cannot exceed the available fund balance.

**Note:** The **Primary Email Address** will be the same as your profile settings. To update your primary email address for receiving notifications, navigate to User Settings->Contact Preferences.

 Borrowers can enter an optional Secondary Email Address for receiving transfer notifications.

**Note:** If borrowers need to cancel a transfer, they should contact their ACA.

5. The borrower then clicks Review.

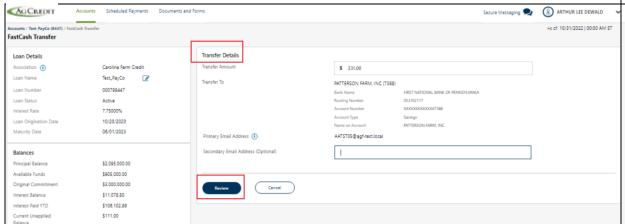

6. Transfer Details - Final Review page displays.

Note: Borrowers are asked to review all transfer details before proceeding.

Note: If the borrower needs to change any field, click Back.

7. If everything is correct, check the box at the bottom of the page and select **Transfer.** 

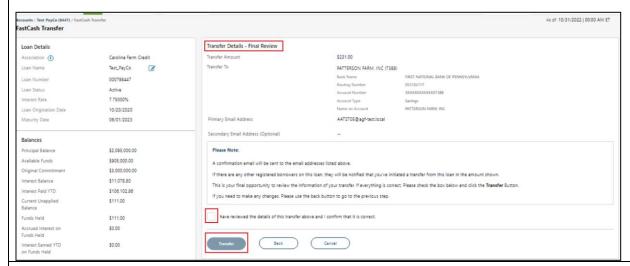

8. Transfer Details – Confirmation displays.

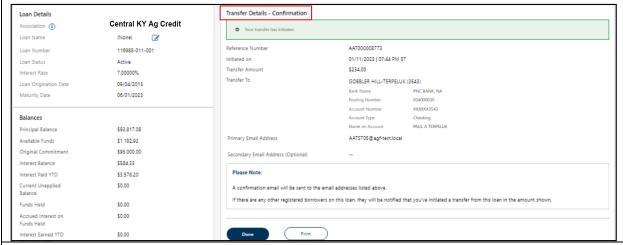

9. After the successful transfer, an email confirmation will be sent to the primary and secondary emails.

#### 4.5 Add Loan

The borrower can add a new loan detail into Digital Banking.

If your loan does not appear on the **Accounts Summary** page. Click the **here** button at the bottom of the **Accounts Summary** page.

#### 4.5.1 Add a new Loan

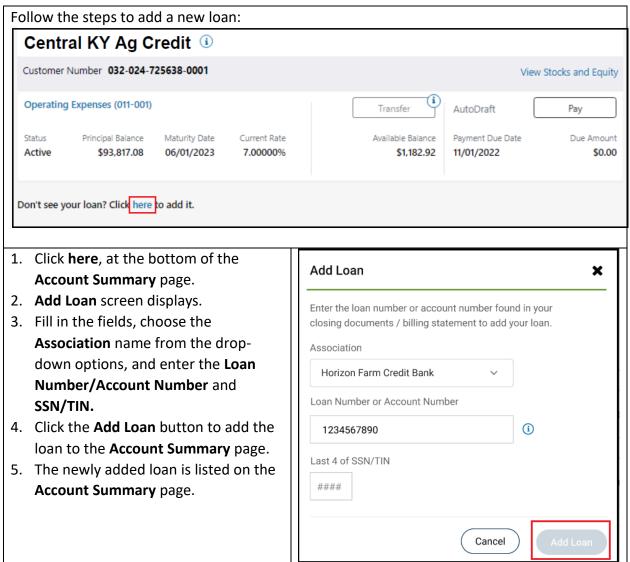

## 5. Documents and Forms

- Select Document and Forms in the top navigation to view documents and forms.
- Documents and Forms
   allow viewing and
   downloading Billing
   Statements, Tax
   Documents, Annual
   Activity Statements, and
   Forms.

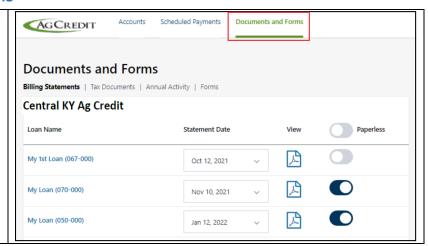

## 5.1 Billing Statements

- This section allows you to view and download the billing statements.
- Click a Statement Date from the drop-down for bill generation.
   Note: Borrowers can

**Note:** Borrowers can view up to 25 months of billing statement history.

- Click the PDF icon to see and download a billing statement.
- The borrower can go Paperless by using the toggle. Paperless billing can be enabled for all loans or by individual loans.

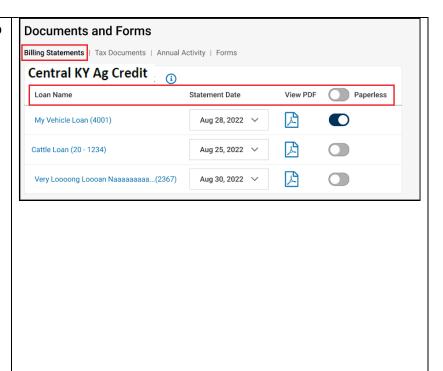

#### **5.2 Tax Document**

- This section allows you to view and download the tax document as a selected year.
- This section shows the Branch Name and View PDF.
- Click the PDF icon to see and download the tax document.

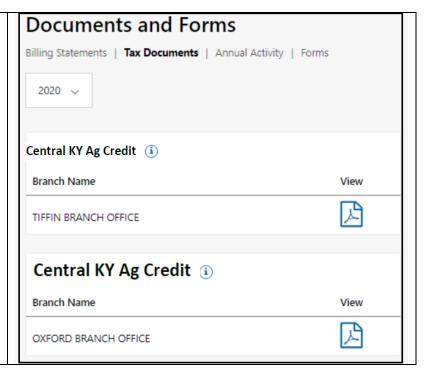

# 5.3 Annual Activity

- This section lets you view the current Annual Loan Activity statement for all loans with activity available by selecting the Loan Name.
- Click the PDF icon to see and download the Annual Loan Activity statement for the selected year.

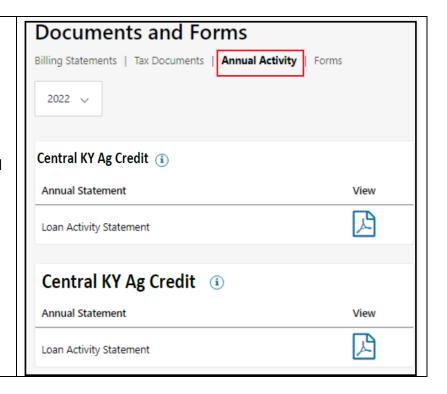

## 5.4 Forms

 This section allows the borrower to view and download forms uploaded by the ACA.

Note: See the Digital
Banking Administration
User Guide for information
about forms.

 Click the PDF icon to see and download the Authorization forms.

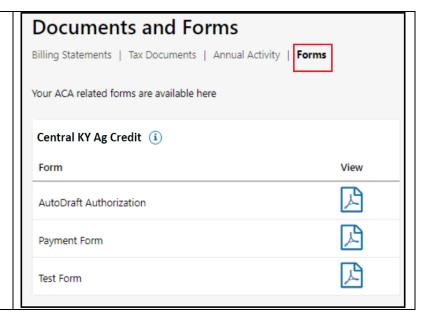

## 6. Secure Messaging

**Secure messaging** allows borrowers and the association's admin to securely send messages and files to each other for a specific loan through the **Digital Banking** system.

**Note**: Contact your association if **Secure Messaging** is disabled.

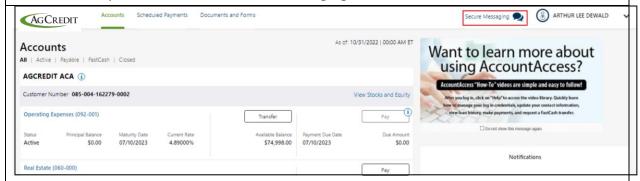

Select **Secure Messaging** in the top navigation to view all messages. Click on the message to see the conversation's details.

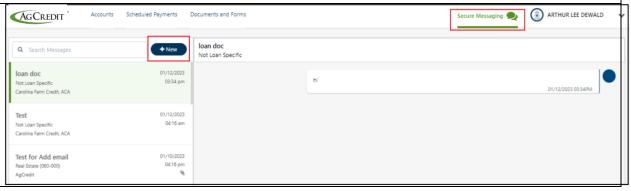

## 6.1 Creating Secure Messaging

The borrower can create a secure message and attach a file to the message in Digital Banking.

To create a secure message:

- 1. In the **Menu**, click **Secure Messaging**. The **Messages** page appears.
- 2. Click **+New**. The **New Secure Message** window appears.
- 4. In the **Subject** field, enter a subject. **Note**: There is a maximum of 255 text

**Note**: There is a maximum of 255 text characters in a subject.

- 5. Select the **Loan** from the drop-down.
- 5. In the **Message** field, enter the message. **Note**: There is a maximum of 255 text characters in a subject.
- 6. Click the **Attach file** icon. Select a file to attach to the message in the open dialog box and click **Open**. (Optional)

**Note**: The following file formats are allowed: **Word**, **Excel**, **PowerPoint**, **Text**, **JPEG**, **PNG**, and **PDF**. For each message, multiple attachments can be uploaded.

7. When your message is complete, click **Send**. Your new message appears on the **Messages** page.

**Note**: The total size of all files in a message should not exceed 500 MB.

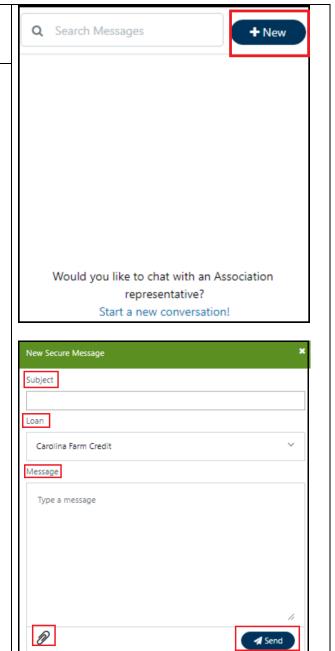

# 6.2 Reading and Replying Secure Message

The borrower can see the message in a conversational chat format. There, the borrower can respond to the association admin's response or send a new message.

**Note**: Whenever a secure message or response is received from the Association Admin, the borrower will be notified by email.

## 6.4 Deleting Secure Message

- Secure messages can be deleted from the borrower's Inbox or Sent folder.
- The borrower cannot delete the System displays message.

## 7. User Profile

In the User Profile section, borrowers can update their personal information, security methods, display language, manage payment accounts, and update their primary email address. FAQs in the **Help Center** can help resolve a borrower's Digital Banking issue.

Click on **Profile** in the upper-right corner of the **Digital Banking** home page.

#### **User Profile** includes:

- User Settings
- Help Center
- Log Out

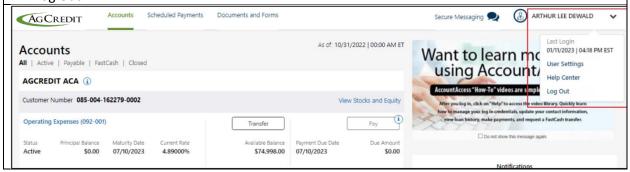

## 7.1 User Settings

and select User Settings.

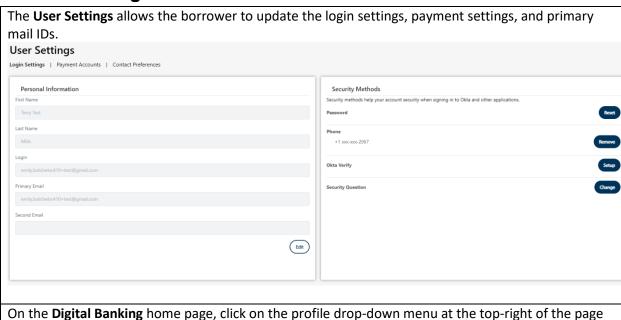

User Settings include Login Settings, Payment Settings, and Contact Preferences sections.

#### 7.1.1 Login Settings

The borrower can update their **Personal Information**, **Security Methods**, and **Display Language** in the **Login Settings** tab.

• In the **Personal Information** section, click **Edit** to update name, Okta name, primary/secondary mail id, mobile number, and organization details. Click **Save** or you can cancel.

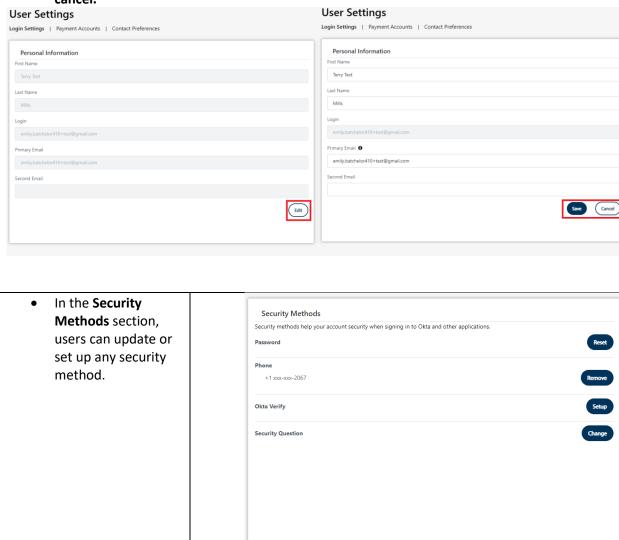

#### 7.1.2 Payment Account

This section allows the borrower to add and edit payment accounts.

**Note**: If you are updating the **Payment Account**, it will not impact the AutoDraft payment information. If you want to change your AutoDraft information, contact your Association.

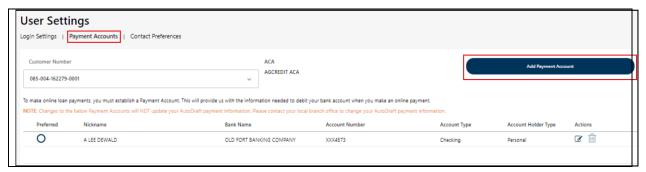

#### Add a new Payment Account

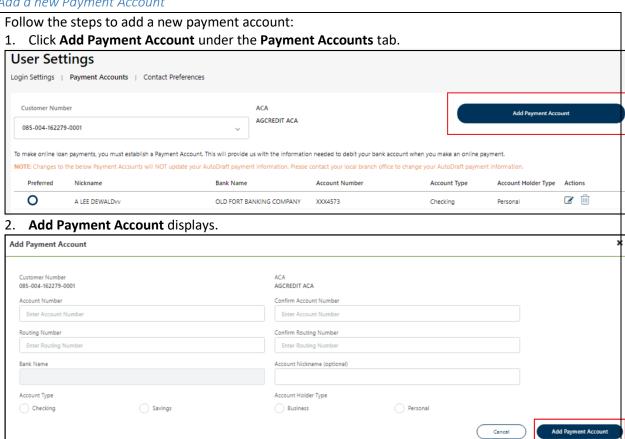

- 3. Fill in all the required fields under the Add Payment Account pop-up.
- 4. Once all fields have been filled out, click Add Payment Account.
- 5. The newly added account will be listed in the **Payment Accounts** section.

#### **Edit Payment Account**

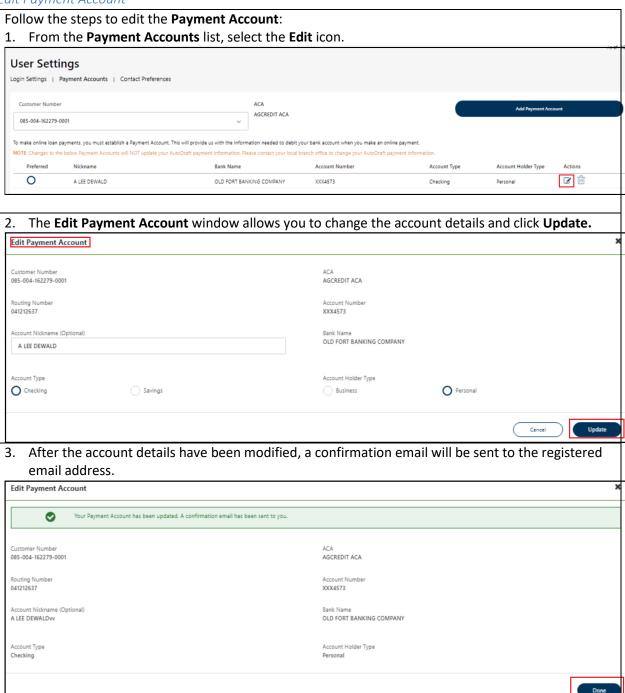

#### Delete Payment Account

Follow the steps to **Delete** the payment account:

- 1. From the **Payment Accounts** list, select the account.
- 2. Click the **Delete** icon.

**Note:** Preferred payment account cannot be deleted. Change the preference to delete this payment account.

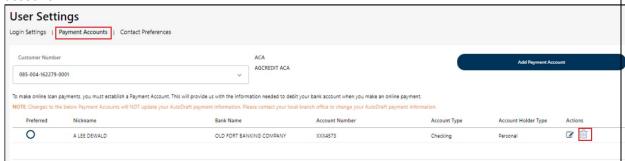

3. The **Delete Payment Account** window appears and clicks **Delete.** 

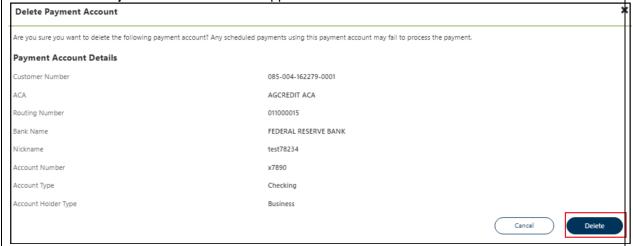

4. A confirmation email will be sent to the registered email address after the account has been successfully deleted.

#### 7.1.3 Contact Preferences

This section allows the borrower to update the primary email.

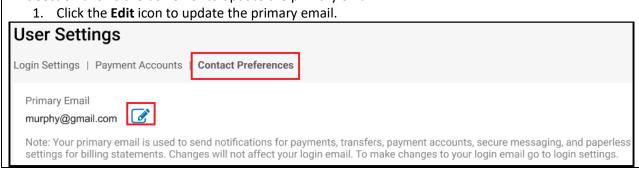

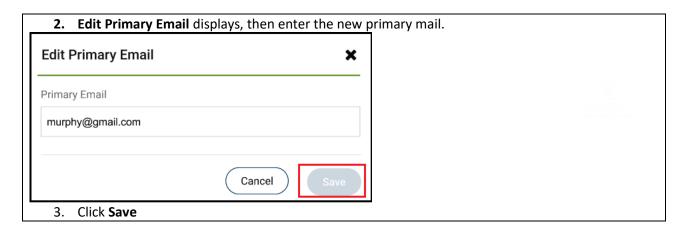

## 7.2 Help Center

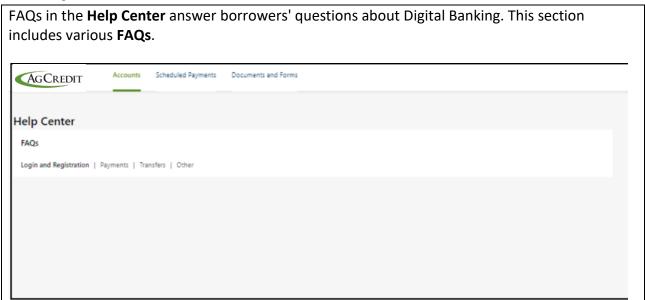